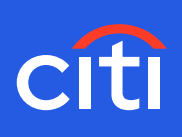

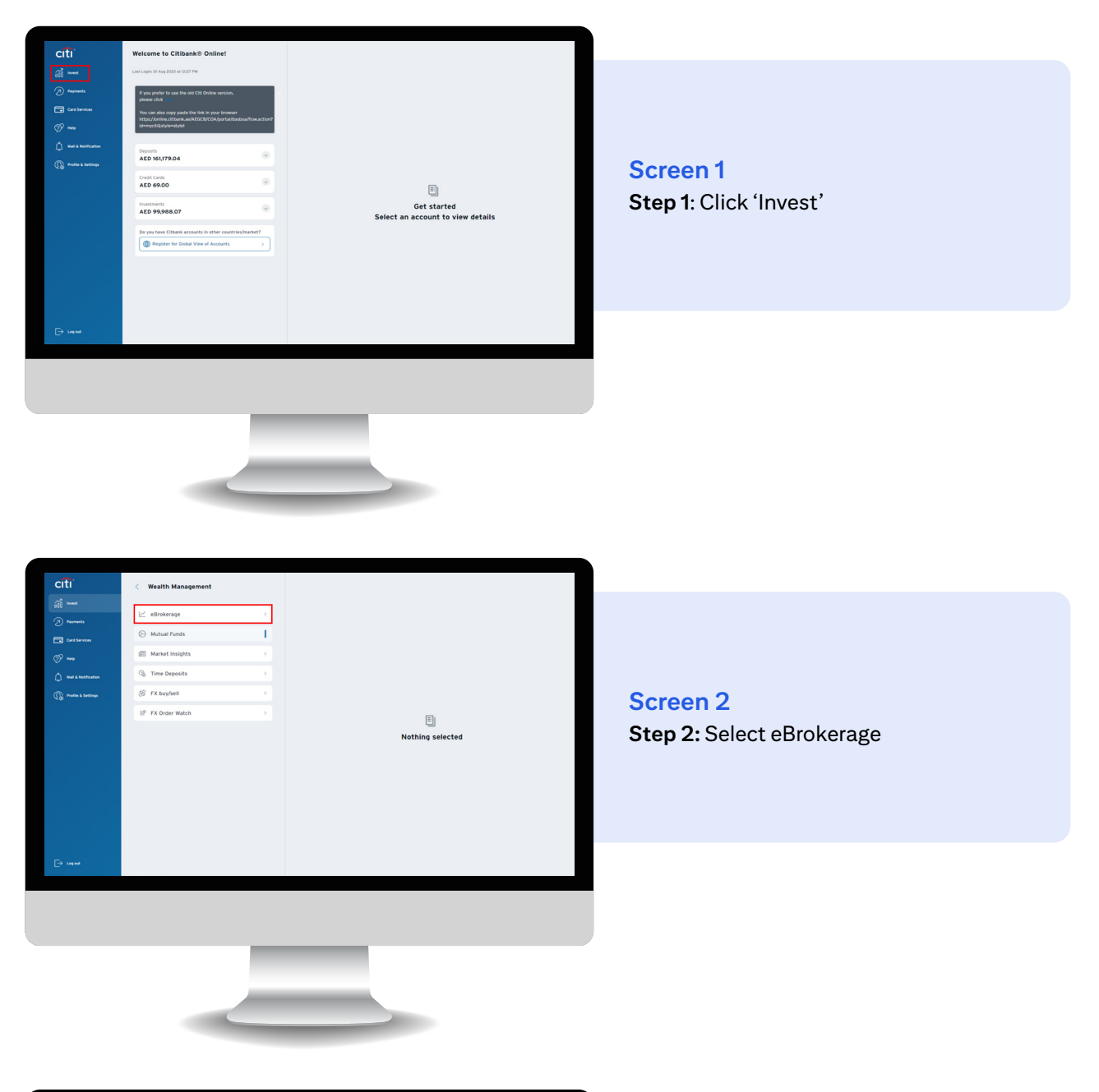

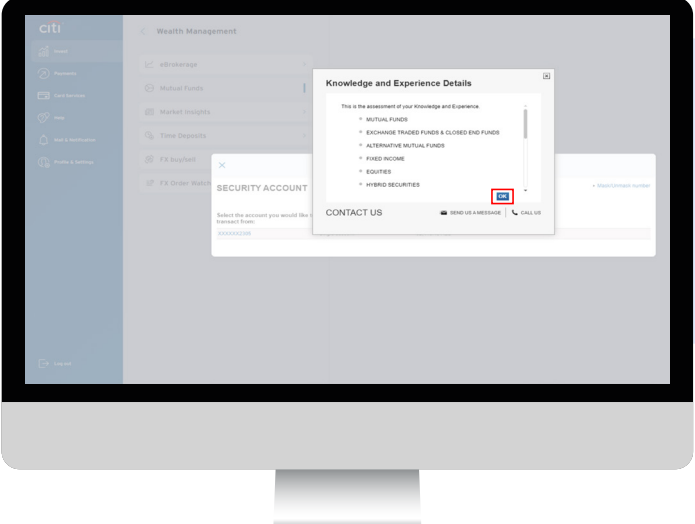

## **Screen 3**

**Step 3:** Review your Knowledge and Experience across products based on your current Investor Profile **Step 4:** Click OK

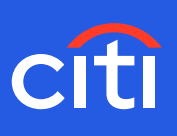

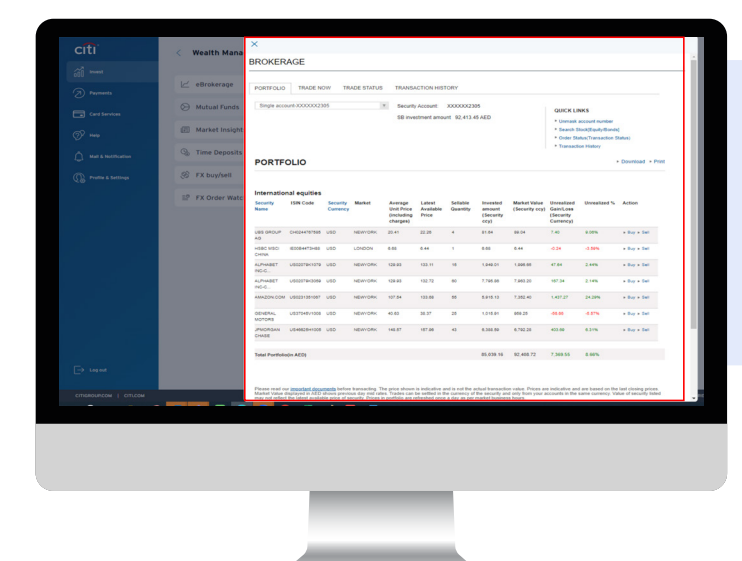

### **Screen 4**

**Step 5**: Opening page displays your current holding. You can choose to Buy/Sell existing holding from this page

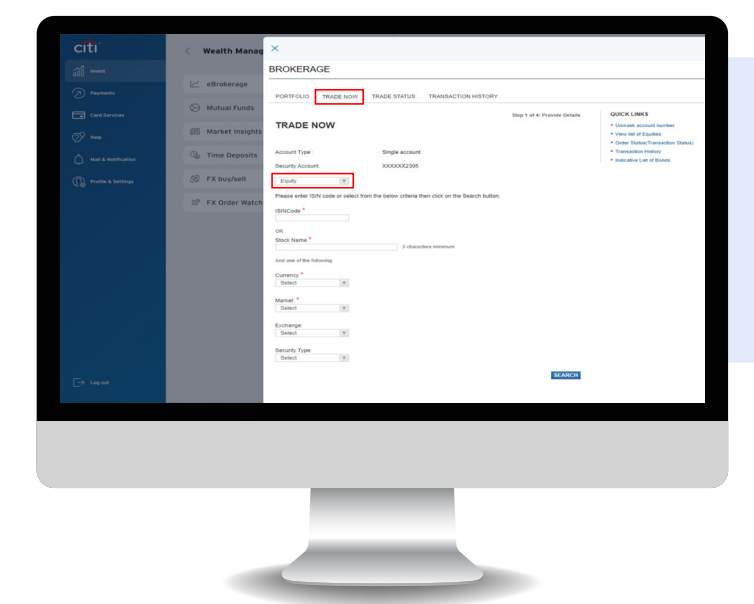

### **Screen 5**

**Step 6:** Click the TRADE NOW tab and select EQUITY to explore the universe of our EQUITY and ETF offerings

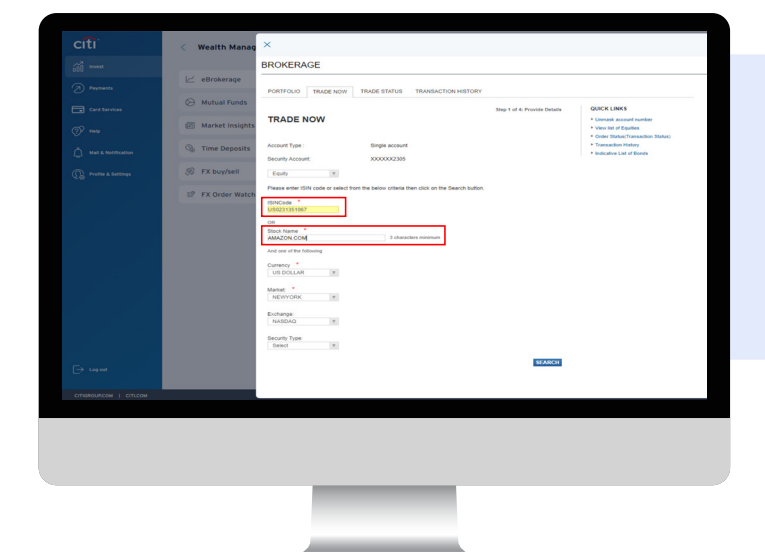

#### **Screen 6**

**Step 7:** Enter Stock Name or ISIN Code of your choice and click SEARCH

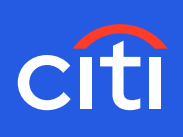

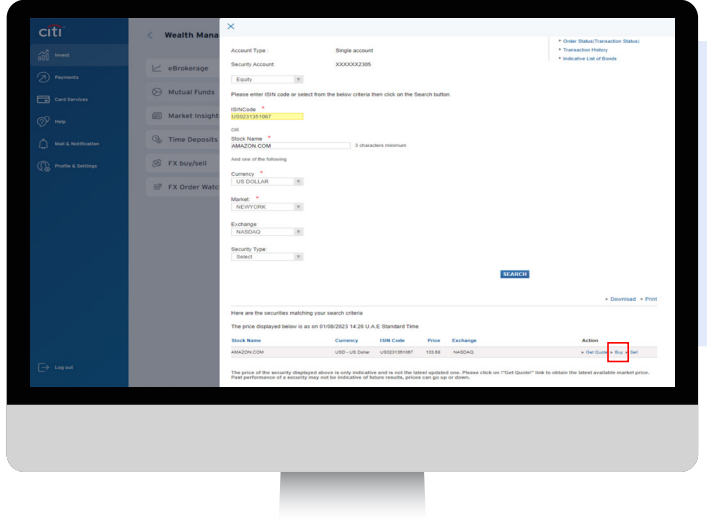

**Screen 7 Step 8**: Click 'Buy'

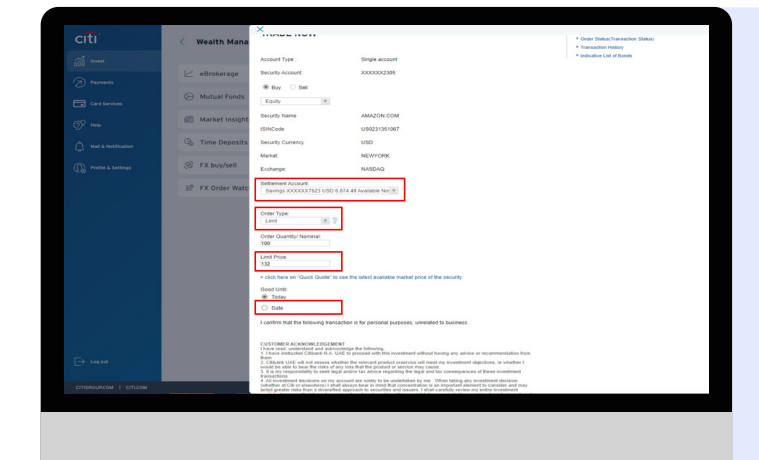

#### **Screen 8**

**Step 9:** Select Order type as Limit Order (Limit Orders allows you to select a price at which you would like to purchase a security. When the security price in the market is equal to or lower than the limit price set by you, order will be executed)

**Step 10:** Enter the limit price at which you wish to buy or sell

**Step 11:** Enter the number of units

**Step 12:** Select the settlement account that will be debited for buy order transaction amount and credited for a sell order transaction amount

**Step 13:** 'Good Until' allows you to select a date until which your order will be valid

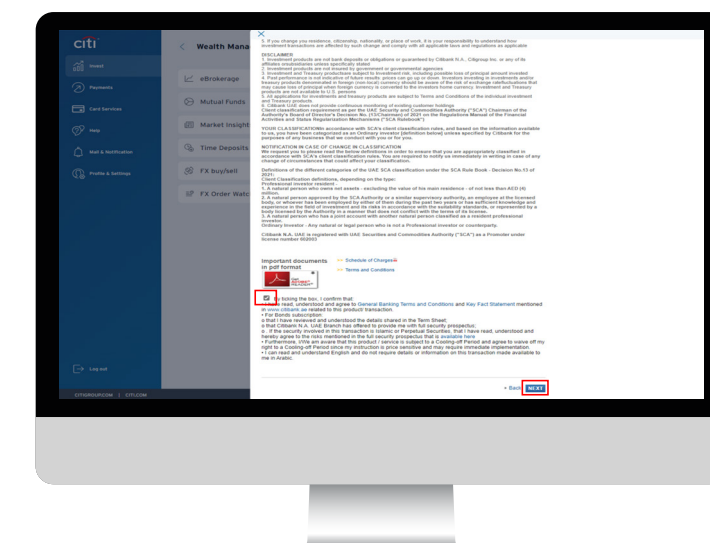

**Screen 9** 

**Step 15:** Read and acknowledge the disclaimers by checking the box

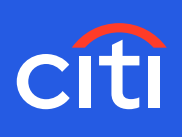

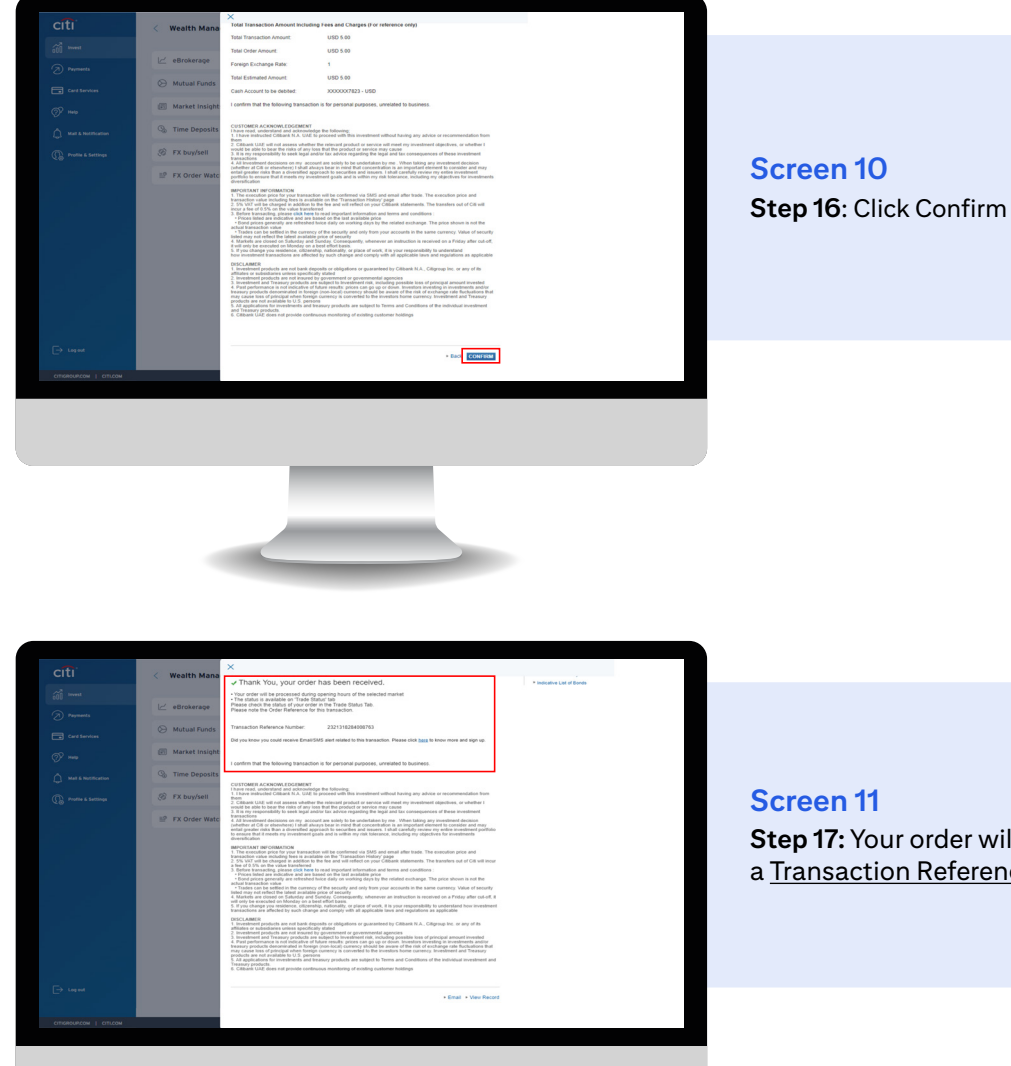

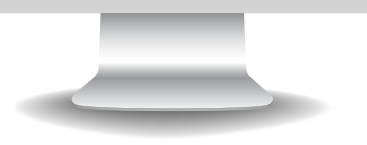

**Step 17:** Your order will be confirmed with a Transaction Reference Number